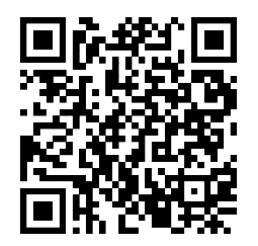

[https://trendc.ru/doc/soyuz/disp/](https://trendc.ru/doc/soyuz/disp/instruction_soyuz_lb72.pdf) [instruction\\_soyuz\\_lb72.pdf](https://trendc.ru/doc/soyuz/disp/instruction_soyuz_lb72.pdf)

Утверждаю ООО "ТРЭНД ЦЕНТР" г. Новосибирск

**Директор** 

**Шоба Е.В.**

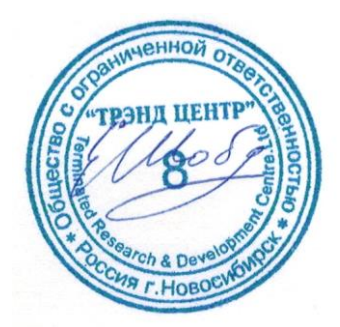

Версия № 2301 «24» «января 2023 г.»

# СИСТЕМА АВТОМАТИЧЕСКОГО УПРАВЛЕНИЯ ЛИФТОВЫМ ОБОРУДОВАНИЕМ РАСПРЕДЕЛЁННОГО ТИПА СУЛ СОЮЗ 2.0

# **Инструкция подключения лифтового блока ЛБ 7.2 ЛНГС.465213.270−62 к СУЛ СОЮЗ 2.0 Настройка устройств**

АБРМ.465213 − 2301 ИПН

Новосибирск 2007 − 2023

# Оглавление

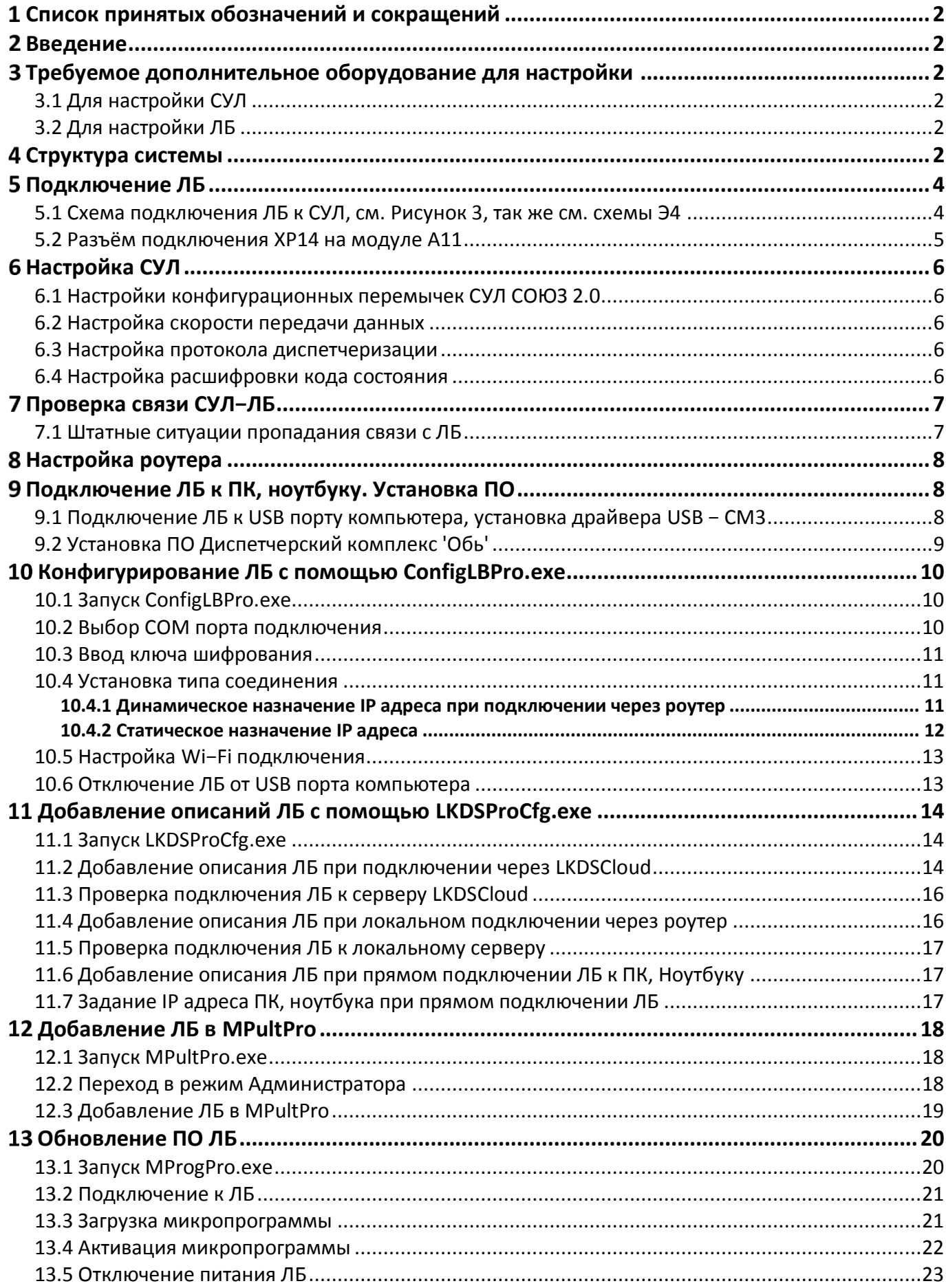

# <span id="page-3-0"></span>**Список принятых обозначений и сокращений**

- ЛБ − Лифтовой блок ЛБ 7.2 ЛНГС.465213.270-62;
- МДС Модуль диспетчерской связи;
- МП Машинное помещение;
- МУД − Модуль удалённого доступа;
- ПК Персональный компьютер;
- ПО Программное обеспечение;
- $P$  РК Роутер клиент;
- $\triangleright$  PC Роутер сервер;
- СУД Сервер удалённого доступа;
- СУЛ Система автоматического управления;
- ШУ Шкаф управления.

# <span id="page-3-1"></span>**Введение**

Рассматривается задача подключения лифтового блока ЛБ 7.2 ЛНГС.465213.270−62 (ЛБ) производства ООО ЛКДС, г. Новосибирск <https://www.lkds.ru/> к системе управления лифтом СУЛ СОЮЗ 2.0 (СУЛ) производства ООО ТРЭНД ЦЕНТР <https://trendc.ru/>, г. Новосибирск, с целью реализации функций диспетчерского контроля лифта в соответствии с существующими требованиями.

Показа настройка СУЛ и ЛБ в различных применимых конфигурациях.

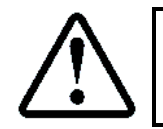

Предполагается что имеется объект установки СУЛ и комплект оборудования ЛБ, содержащий необходимые узлы подключения (кабели, переговорные устройства и т.п.)

# <span id="page-3-2"></span>**Требуемое дополнительное оборудование для настройки**

## <span id="page-3-3"></span>**3.1 Для настройки СУЛ**

Предполагается что настройка СУЛ выполняется локально, на объекте установки. Все настройки вводятся через ЖКИ индикатор меню СУЛ и дополнительного оборудования для настройки не требуется.

# <span id="page-3-4"></span>**3.2 Для настройки ЛБ**

Предполагается что настройка ЛБ выполняется локально, на объекте установки с использованием ПК, ноутбука.

Для настройки необходимо:

ПК, ноутбук;

Кабель USB−miniUSB.

# <span id="page-3-5"></span>**Структура системы**

На **[Рисунок](#page-4-0) 1** показа структура собираемой системы СУЛ−ЛБ. Комплектность оборудования МП:

- СУЛ СОЮЗ 2.0, включающая ШУ А5 и главный модуль А11. На модуле расположен разъём XP14, предназначенный для подключения ЛБ;
- ЛБ с кабелем подключения СОЮЗ ЛНГС.465213.160.720−01. Кабель подключается к разъёму XP14;
- $\triangleright$  Роутер 3G/4G/5G/LTE с SIM картой, либо обычный Ethernet роутер с поддержкой Wi-Fi;

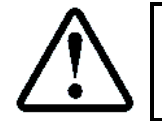

Если используется одно-портовый роутер типа HUAWEI-B311-221, то рекомендуется подключение ЛБ к роутеру выполнять по Wi-Fi, так как при наличии в СУЛ МУД, его подключение к роутеру может быть выполнено только через патч корд UTP RJ45-RJ45

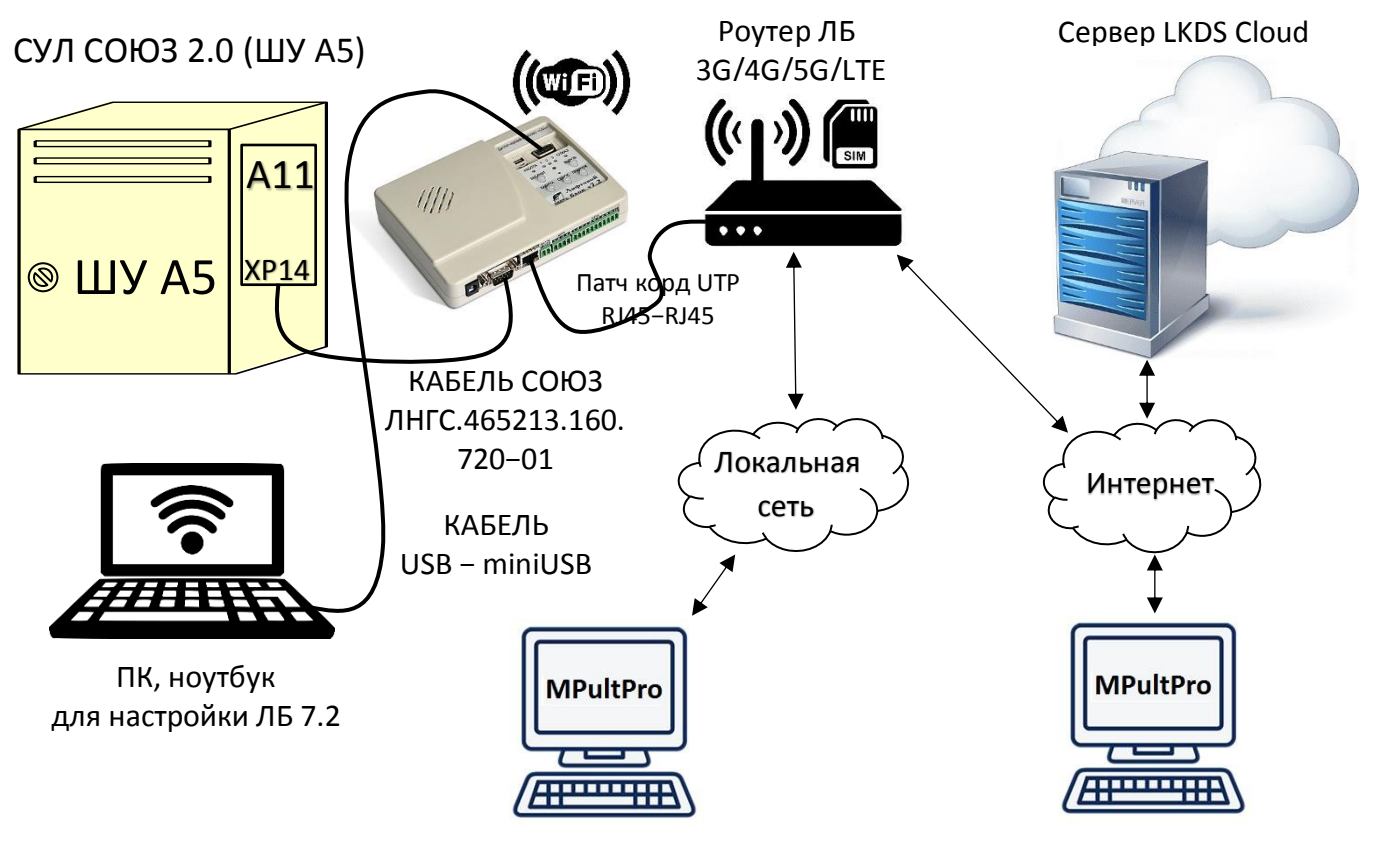

 Вариант 1. Локальная диспетчерская Вариант 2. Удалённая диспетчерская (подключение по локальной сети) (подключение через Internet)

Рисунок 1 Структура системы СУЛ−ЛБ

<span id="page-4-0"></span>Для настройки ЛБ необходимо иметь ПК, ноутбук с кабелем USB−miniUSB, см. **[Рисунок](#page-4-1) 2**

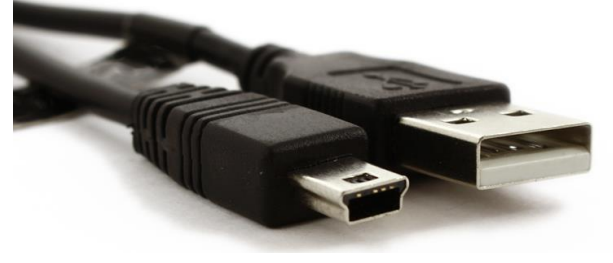

Рисунок 2 Кабель USB−miniUSB

<span id="page-4-1"></span>На **[Рисунок](#page-4-0) 1** не показано подключение к ЛБ адаптера питания, переговорных устройств и прочего оборудования.

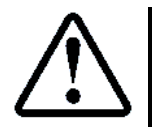

<span id="page-4-2"></span>Для получения дополнительной информации об ЛБ 7.2, см. РЭ ЛБ [http://lkds.ru/upload/docs/lkds/lb7/LB7\\_re.pdf](http://lkds.ru/upload/docs/lkds/lb7/LB7_re.pdf)

# <span id="page-5-0"></span>**Подключение ЛБ**

#### <span id="page-5-1"></span>**5.1 Схема подключения ЛБ к СУЛ, см. [Рисунок](#page-5-2) 3, так же см. схемы Э4**

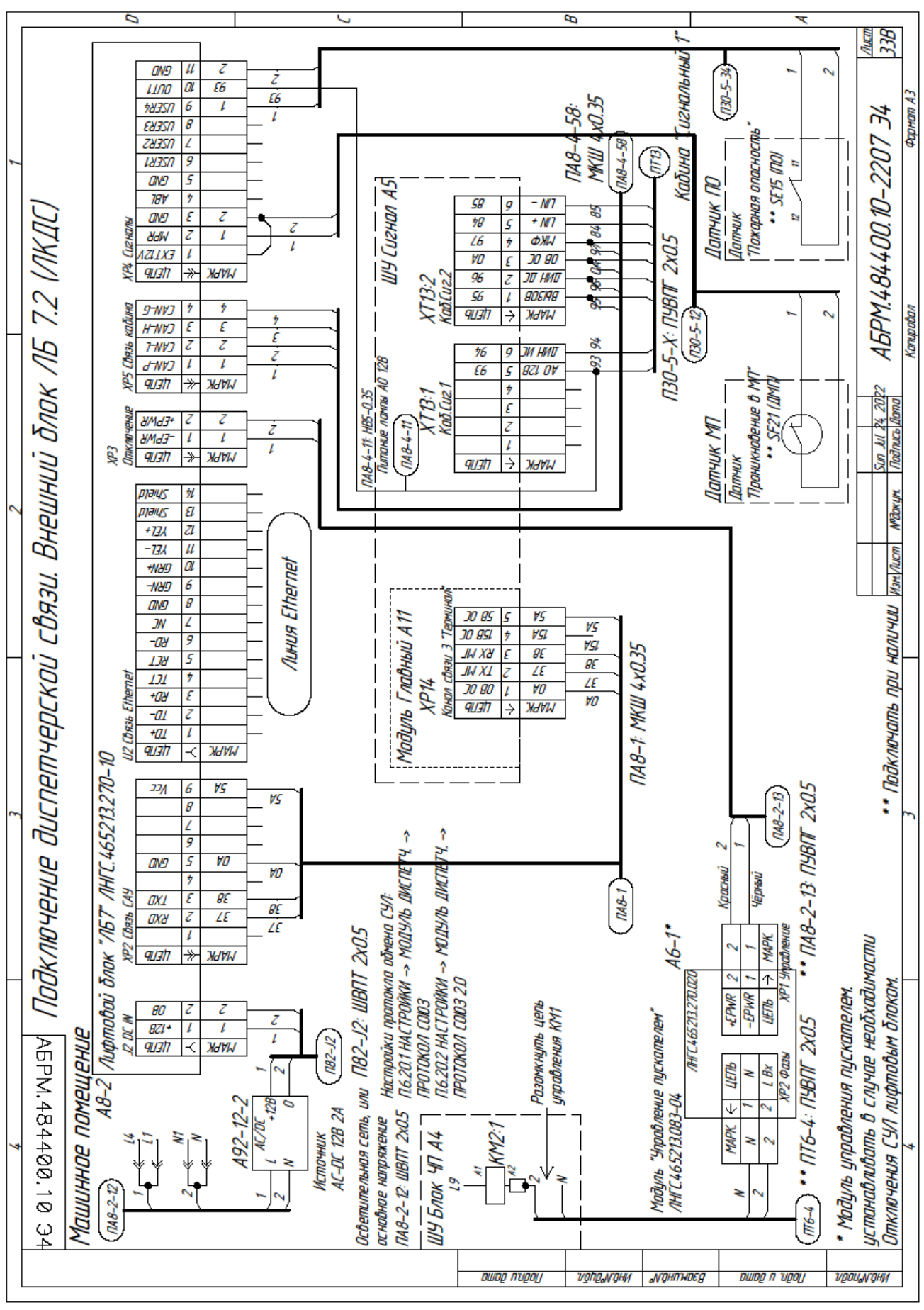

<span id="page-5-2"></span>Рисунок 3 Схема подключения ЛБ7.2−СОЮЗ 2.0

## <span id="page-6-0"></span>**5.2 Разъём подключения XP14 на модуле А11**

Разъём подключения XP14 выделен белым цветом, см. **[Рисунок](#page-6-1) 4**.

Контакты разъёма XP14. Нумерация слева направо:

 $\geq 1:$  0B

<span id="page-6-1"></span> $\overline{a}$ 

- 2: TX Передаваемые данные от МГ;
- $\geq$  3: RX Принимаемые данные на МГ;
- 4: 15В. Напряжение питания от осветительной сети здания (13÷15В, 0.5А);
- 5: 5В. Напряжение питания от осветительной сети здания (5В, 0.2А).

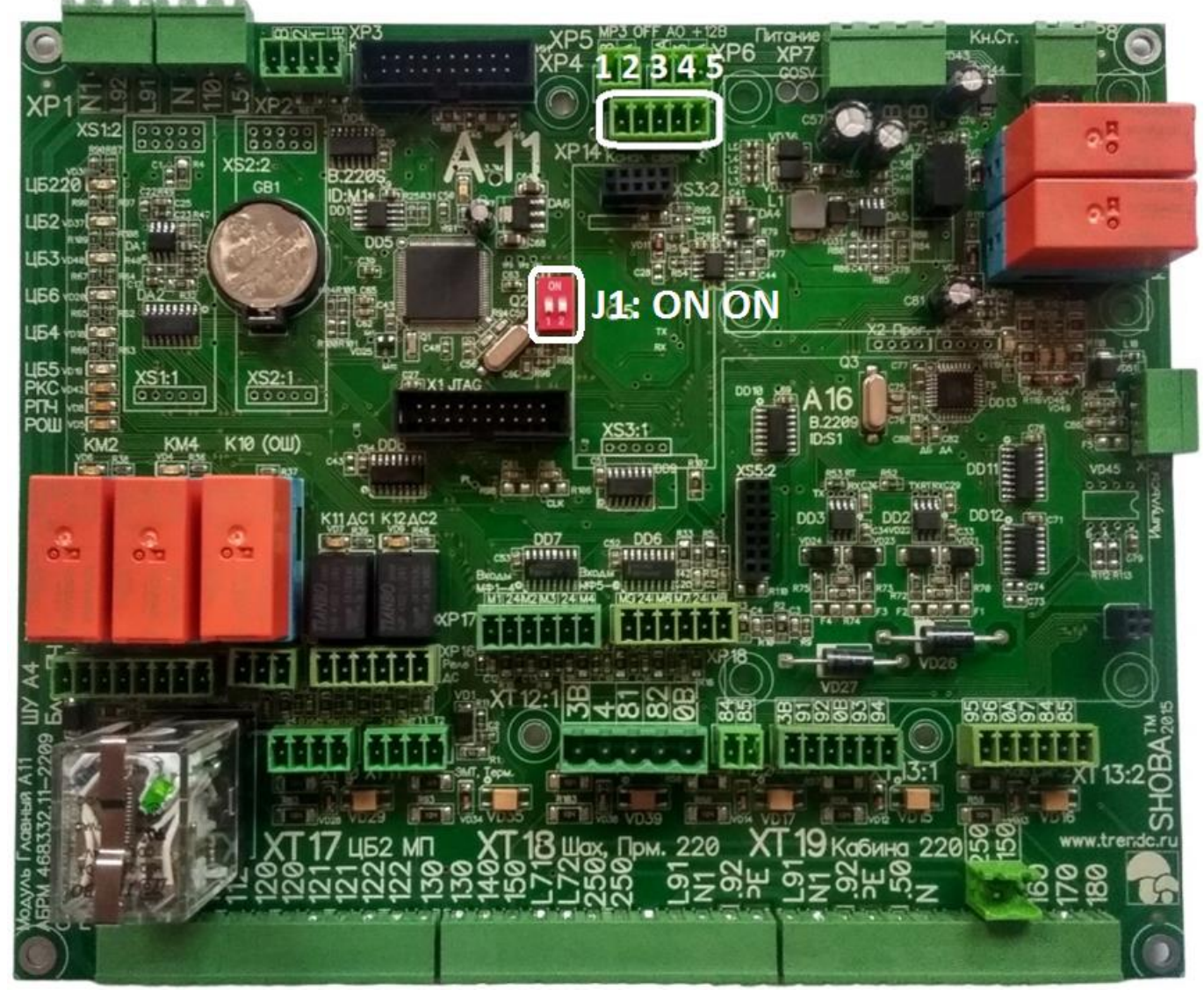

Рисунок 4 Разъём подключения XP14 на модуле Главный А111

# <span id="page-7-0"></span>**Настройка СУЛ**

## <span id="page-7-1"></span>**6.1 Настройки конфигурационных перемычек СУЛ СОЮЗ 2.0**

Для разрешения работы по протоколам СОЮЗ, перемычка работы канала 3 (J1) должна быть установлена в значение 3 (J1 в положение ON, J2 в положение ON). См. **[Рисунок](#page-7-5) 5**

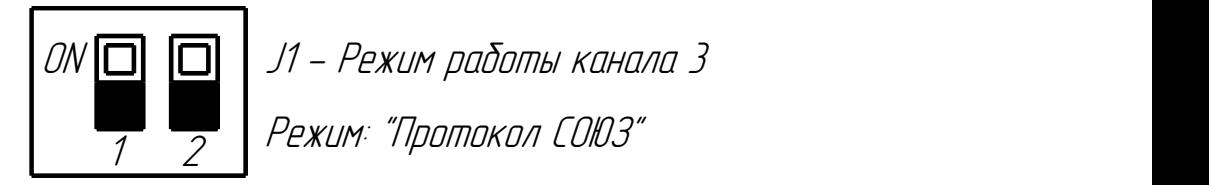

**Рисунок 5** Установка режима работы по протоколу Союз

<span id="page-7-5"></span>Перемычка J1 на [Рисунок](#page-6-1) 4 выделена белым цветом.

#### <span id="page-7-2"></span>**6.2 Настройка скорости передачи данных**

Необходимо установить скорость работы канала 3 в значение 57600.

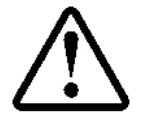

 $\Pi$ **.6.20.2.1.1** НАСТРОЙКА  $\rightarrow$  МОДУЛЬ ДИСПЕТЧ.  $\rightarrow$  ПРОТОКОЛ СОЮЗ 2.0  $\rightarrow$ ОБЩИЕ НАСТРОЙКИ  $\rightarrow$  Скорость Канал 3  $\rightarrow$  57600

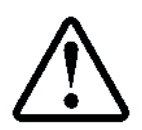

Настоятельно рекомендуется использовать скорость обмена 57600, 8N1, так как данные параметры связи используются в бутовом режиме

## <span id="page-7-3"></span>**6.3 Настройка протокола диспетчеризации**

Для СОЮЗ 2.0 необходимо указать используемую версию протокола Версия 2.0. Версия 1.0 используется для обмена с контроллером АБРМ.426477.011, ранее выпускавшимся, для подключения к устаревшей системе диспетчерской связи КДК

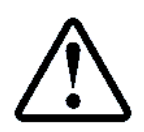

П.6.20.1.1 НАСТРОЙКА → МОДУЛЬ ДИСПЕТЧ. → ПРОТОКОЛ СОЮЗ → Версия протокол  $\rightarrow$  Версия 2.0

## <span id="page-7-4"></span>**6.4 Настройка расшифровки кода состояния**

В случае если ПО диспетчерской системы поддерживает режим расшифровки кодов СОЮЗ 2.0, см. **Инструкция по протоколу диспетчеризации СУЛ СОЮЗ**, абзац: **Новый режим передачи кода состояния**, то это необходимо указать в меню настройки:

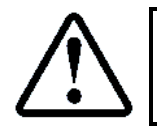

 $\Pi$ .6.20.1.2 НАСТРОЙКА  $\rightarrow$  МОДУЛЬ ДИСПЕТЧ.  $\rightarrow$  ПРОТОКОЛ СОЮЗ  $\rightarrow$ Код Сост. СОЮЗ 2.0  $\rightarrow$  Да

Описание кодов состояния СУЛ СОЮЗ 2.0, см. [РБС СОЮЗ 2.0.](https://trendc.ru/doc/soyuz/manuals/manual_quick_start_soyuz.pdf)pdf. Приложение А. Состояния СУЛ

# <span id="page-8-0"></span>**Проверка связи СУЛ−ЛБ**

Для проверки связи между ЛБ и СУЛ необходимо:

- Выполнить соединение данных устройств с помощью кабеля КАБЕЛЬ СОЮЗ ЛНГС.465213.160.720−01;
- Включить питание СУЛ;
- Включить питание ЛБ.

Проверка связи осуществляется по состоянию светодиода ОТКАЗ, см. **[Рисунок](#page-8-2) 6** (выделен зелёным цветом)

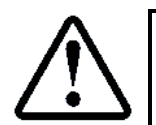

При наличии и последующем отсутствии связи, зажигание светодиода ОТКАЗ произойдёт через 15 сек

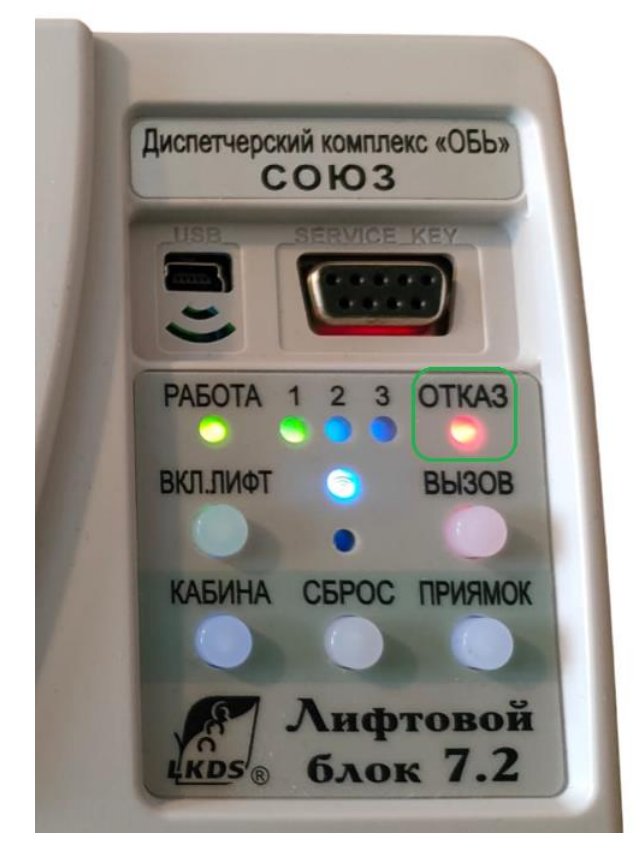

Состояние светодиода ОТКАЗ (горит) (при отсутствии связи ЛБ с СУЛ)

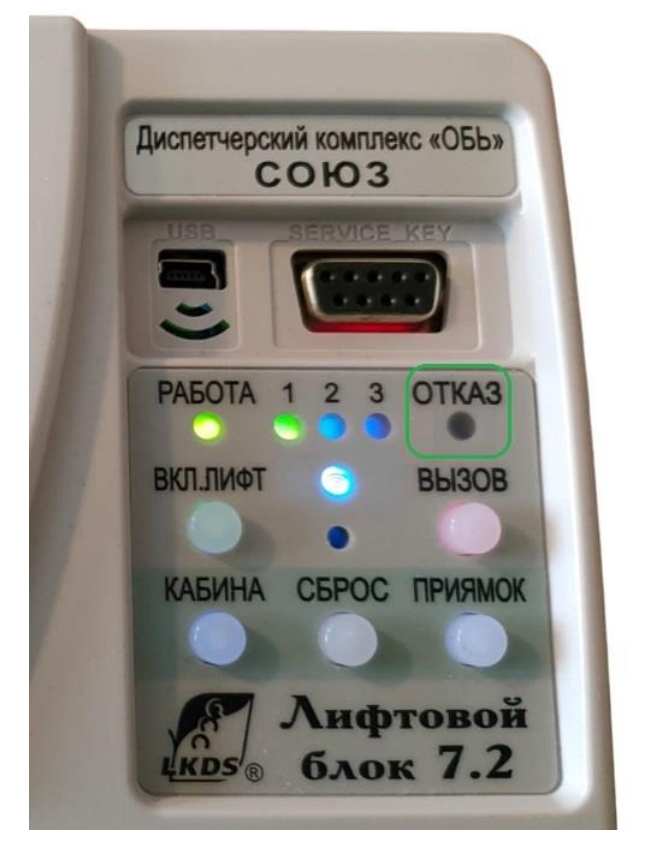

Состояние светодиода ОТКАЗ (не горит) (при отсутствии связи ЛБ с СУЛ)

**Рисунок 6** Установка режима работы по протоколу Союз

## <span id="page-8-2"></span><span id="page-8-1"></span>**7.1 Штатные ситуации пропадания связи с ЛБ**

Если СУЛ поставляется с модулем удалённого доступа (МУД) то возможно подключение к СУЛ с удалённых устройств типа ПК, ноутбука, телефона, с целью получения информации от СУЛ, обновления ПО и т.п.

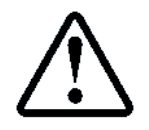

Инструкция по настройке доступа с удалённых устройств, см. [https://trendc.ru/doc/soyuz/net/instruction\\_remote\\_access.pdf](https://trendc.ru/doc/soyuz/net/instruction_remote_access.pdf)

Для связи с МУД и ЛБ физически используется один и тот-же канал связи 3 Терминал. При подключении МУД могут быть выданы команды, физически блокирующие канал связи ЛБ на время работы с СУЛ. Это необходимо, чтобы ответные данные от СУЛ не поступали на ЛБ, и чтобы команды от ЛБ не испортили входные данные от МУД.

Блокировка длиться в течении времени таймаута:

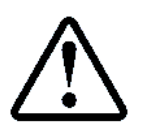

 $\Pi$  6.20.1.8 МЕНЮ  $\rightarrow$  НАСТРОЙКИ  $\rightarrow$  МОДУЛЬ ДИСПЕТЧ.  $\rightarrow$ ОБЩИЕ НАСТРОЙКИ **Таймаут Модбас**

# <span id="page-9-0"></span>**Настройка роутера**

Если подключение ЛБ выполняется через роутер, то настройка роутера должна быть выполнена в соответствии с инструкцией на роутер.

Если используется Ethernet роутер, то необходимо обратиться к провайдеру для фиксации MAC адреса роутера.

Если используется 3G/4G/5G/LTE роутер, то необходимо приобрести SIM карту оператора связи в вашем регионе.

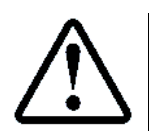

Если СУЛ поставляется с модулем удалённого доступа (МУД) и 3G/4G роутером Huawei B311- 221, то инструкцию по его настройке можно взять [https://trendc.ru/doc/soyuz/net/instruction\\_router\\_client.pdf](https://trendc.ru/doc/soyuz/net/instruction_router_client.pdf)

# <span id="page-9-1"></span>**Подключение ЛБ к ПК, ноутбуку. Установка ПО**

Перед началом работы с ЛБ необходимо выполнить настройки для правильной работы ЛБ. Далее показаны необходимые действия.

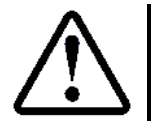

Дополнительная информация так же доступна в **РУКОВОДСТВО ПО БЫСТРОМУ ЗАПУСКУ** [http://www.lkds.ru/upload/docs/lkds/lb7/quick\\_start\\_lbpro.pdf](http://www.lkds.ru/upload/docs/lkds/lb7/quick_start_lbpro.pdf)

Настройку ЛБ будем выполнять с помощью локального ПК, Ноутбука и кабеля USB−miniUSB, см. **[Рисунок](#page-4-1)  [2.](#page-4-1)** Предполагается что на ЛБ подано питание. Перемычка аккумуляторной батареи установлена (XP4:1÷3).

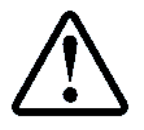

При отсутствии адаптера питания, возможно питание ЛБ от ПК, Ноутбука через кабель USB−miniUSB

## <span id="page-9-2"></span>**9.1 Подключение ЛБ к USB порту компьютера, установка драйвера USB − СМ3**

Подключить лифтовой блок v. 7.2 к USB порту компьютера кабелем. Дождаться установки драйвера. Если система запрашивает место расположения драйвера, то необходимо скачать драйверы с сайта производителя:

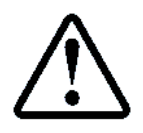

[http://www.lkds.ru/upload/programs/VCP\\_v140.rar](http://www.lkds.ru/upload/programs/VCP_v140.rar)

Архив необходимо распаковать и указать системе место расположение файлов драйвера. После успешной установки в системе должен появиться виртуальный COM порт. В нашем случае COM7, см. **[Рисунок](#page-10-1)  [7.](#page-10-1)** Для ОС Windows 7 его можно наблюдать:

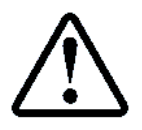

Панель управления  $\rightarrow$  Диспетчер устройств  $\rightarrow$  Порты (COM и LPT)

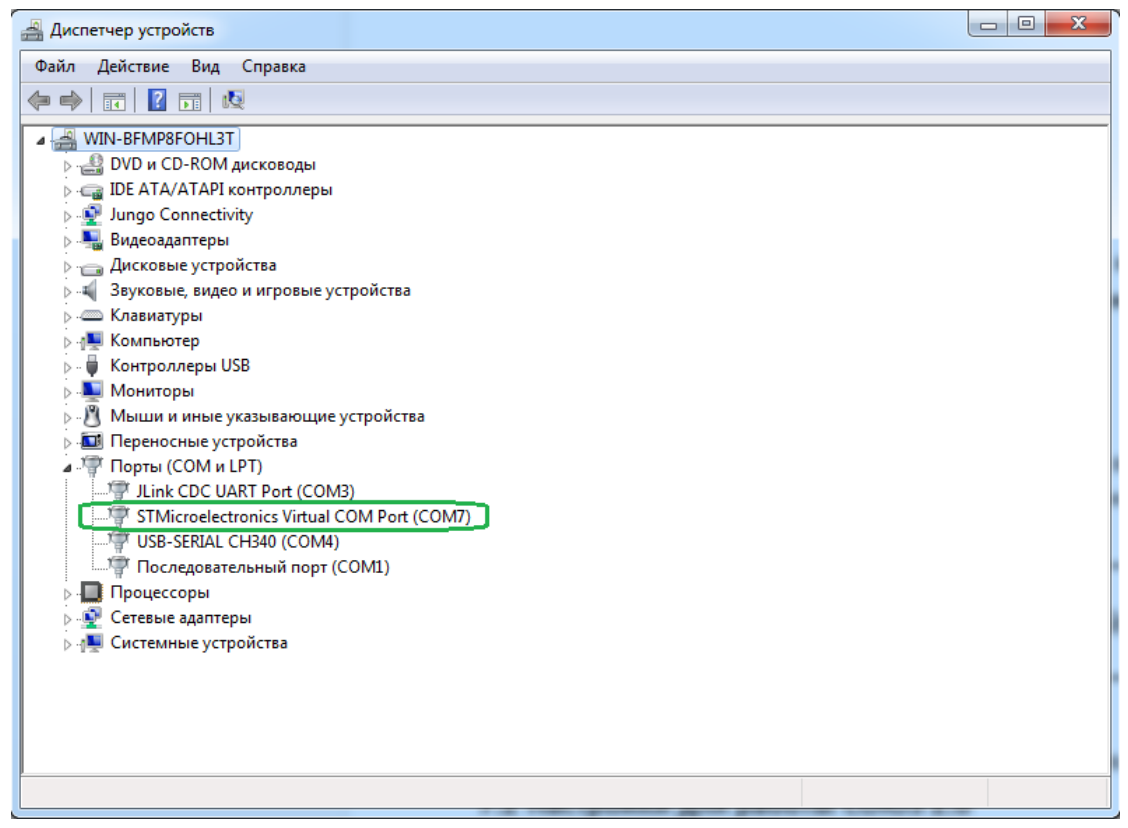

Рисунок 7 Виртуальный COM порт. COM7

## <span id="page-10-1"></span><span id="page-10-0"></span>**9.2 Установка ПО Диспетчерский комплекс 'Обь'**

Для ввода конфигурационных данных и дальнейшего использования ЛБ необходимо использовать программы, входящие ПО Диспетчерский комплекс 'Обь'.

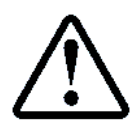

Дистрибутив ПО доступен для скачивания по ссылке: <http://www.lkds.ru/upload/programs/LKDSDrv.msi>

Необходимо скачать и установить требуемое ПО. После установки в меню Пуск  $\rightarrow$  Все программы  $\rightarrow$ Диспетчерский комплекс 'Обь' появиться необходимое ПО, см. **[Рисунок](#page-10-2) 8**

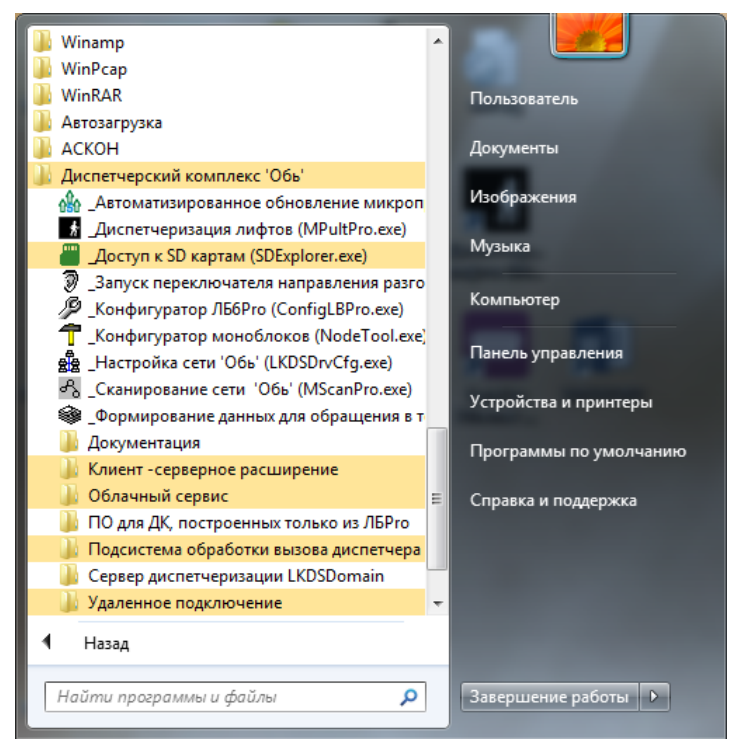

<span id="page-10-2"></span>Рисунок 8 ПО Диспетчерский комплекс 'Обь'

## <span id="page-11-0"></span>**Конфигурирование ЛБ с помощью ConfigLBPro.exe**

## <span id="page-11-1"></span>**10.1 Запуск ConfigLBPro.exe**

Конфигурирование ЛБ выполняется с использование программы **ConfigLBPro.exe**. Для запуска необходимо выбрать Пуск  $\rightarrow$  Все программы  $\rightarrow$  Диспетчерский комплекс 'Обь'  $\rightarrow$  Конфигуратор ЛБ6Pro (ConfigLBPro.exe). Выделено зелёным цветом, см. **[Рисунок](#page-11-3) 9**

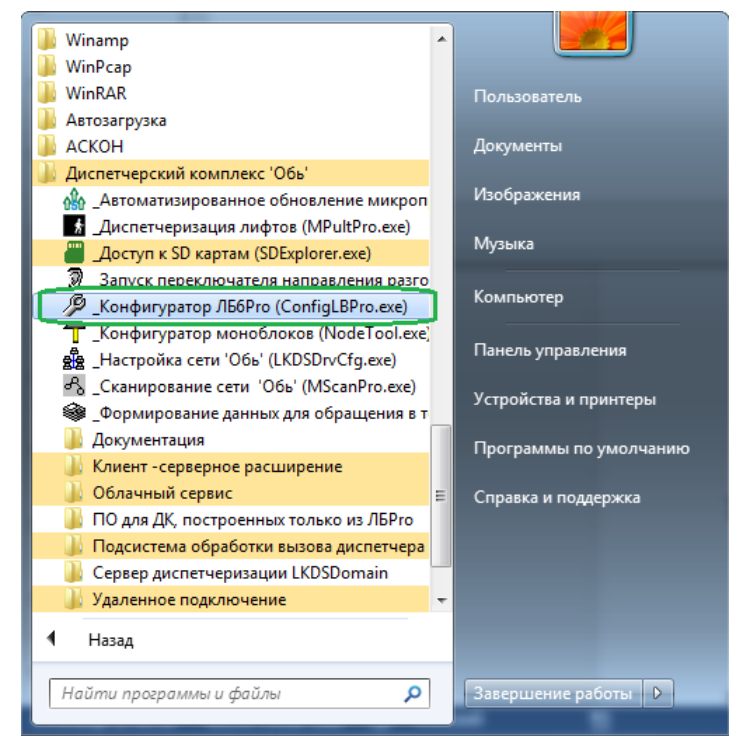

Рисунок 9 Запуск ConfigLBPro.exe

#### <span id="page-11-3"></span><span id="page-11-2"></span>**10.2 Выбор COM порта подключения**

В окне программы Конфигуратор Pro необходимо выбрать подключение по COM порту и порт подключения COM7, см. **[Рисунок](#page-11-4) 10**

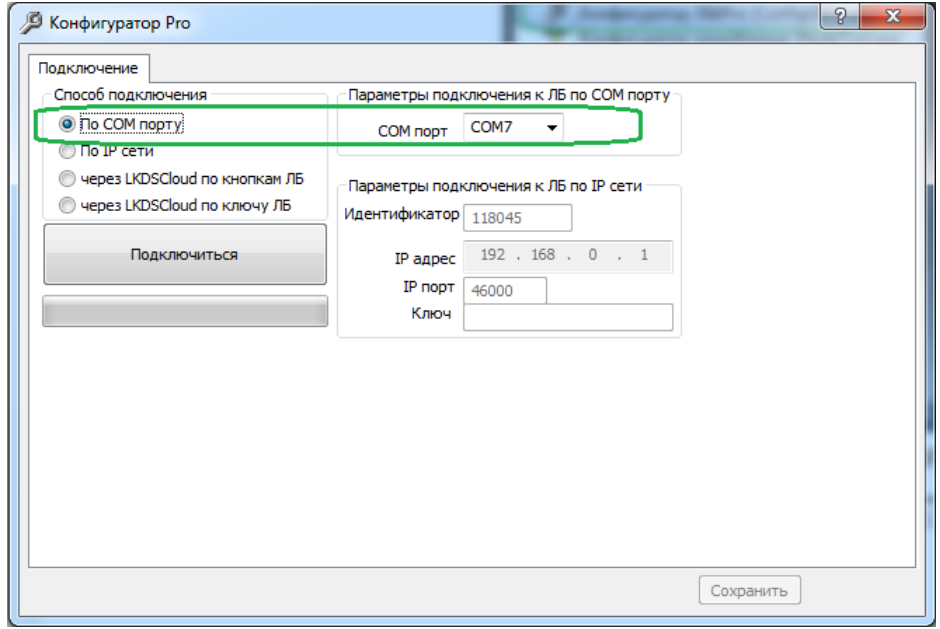

Рисунок 10 Выбор COM порта подключения в ConfigLBPro.exe

<span id="page-11-4"></span>В случае успешного подключения появятся дополнительные вкладки, см. **[Рисунок](#page-12-3) 11**

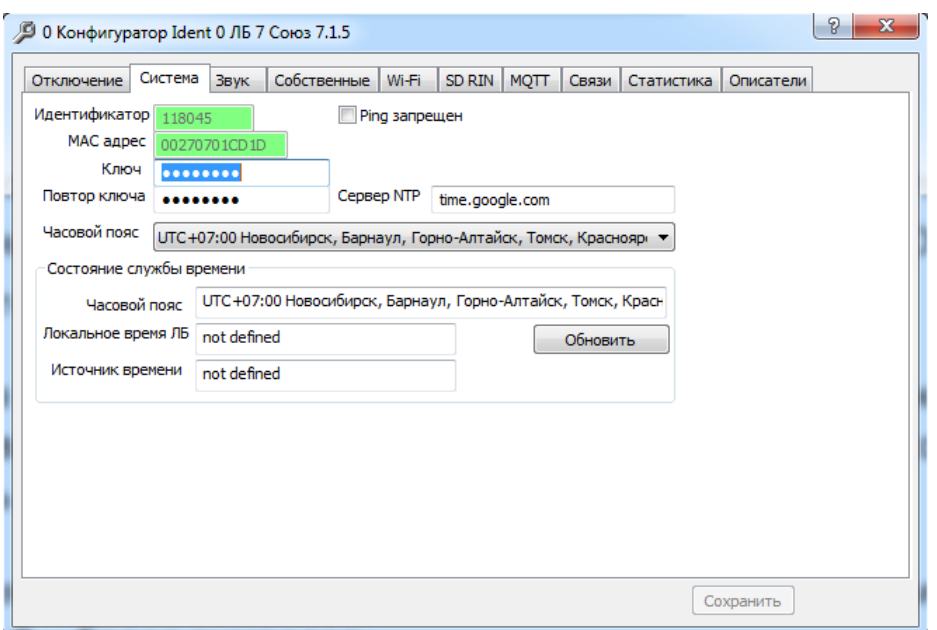

Рисунок 11 Дополнительные вкладки в ConfigLBPro.exe при успешном подключении

#### <span id="page-12-3"></span><span id="page-12-0"></span>**10.3 Ввод ключа шифрования**

Для ЛБ необходимо ввести ключ шифрования, который будет сохранён в NVRAM блока для последующего использования. Ключ и Повтор ключа, вводятся во вкладке **Система**, в соответствующие поля (выделены зелёным цветом), см. **[Рисунок](#page-12-4) 12**

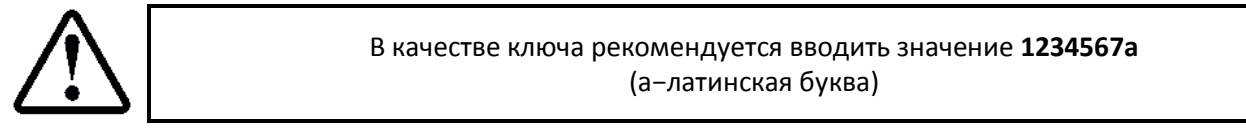

Так же необходимо установить часовой пояс, см. **[Рисунок](#page-12-4) 12**

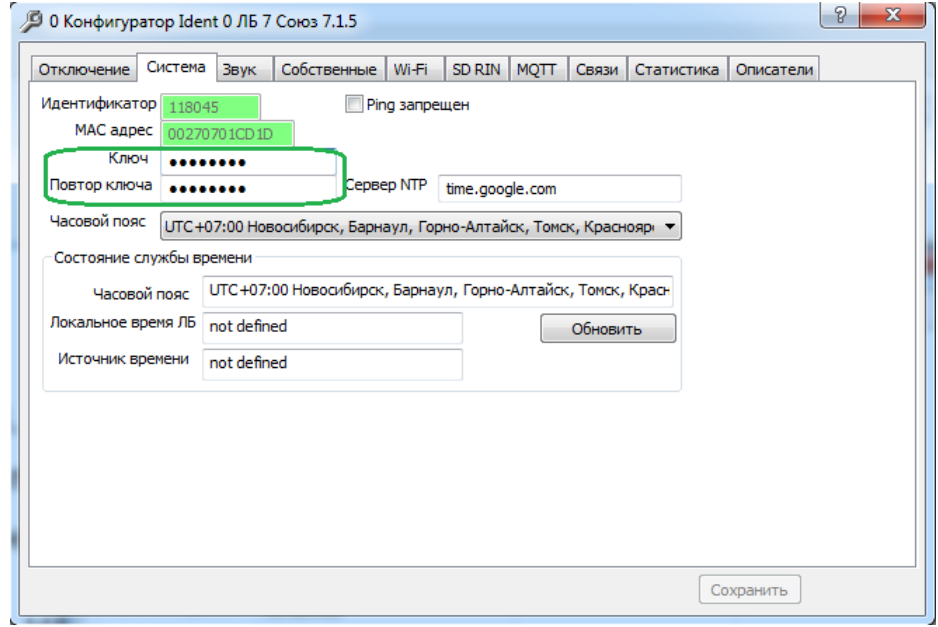

<span id="page-12-5"></span>Рисунок 12 Ввод Ключ, повтор ключа

## <span id="page-12-4"></span><span id="page-12-1"></span>**10.4 Установка типа соединения**

## **10.4.1 Динамическое назначение IP адреса при подключении через роутер**

<span id="page-12-2"></span>При подключении к локальной или глобальной сети через роутер, рекомендуется устанавливать тип соединения DHCP. При этом IP адрес будет назначаться ЛБ автоматически при каждом новом включении.

Выбор типа соединения во вкладке **Собственные**. Тип соединения **DHCP** (выделено зелёным цветом), см. **[Рисунок](#page-13-1) 13**

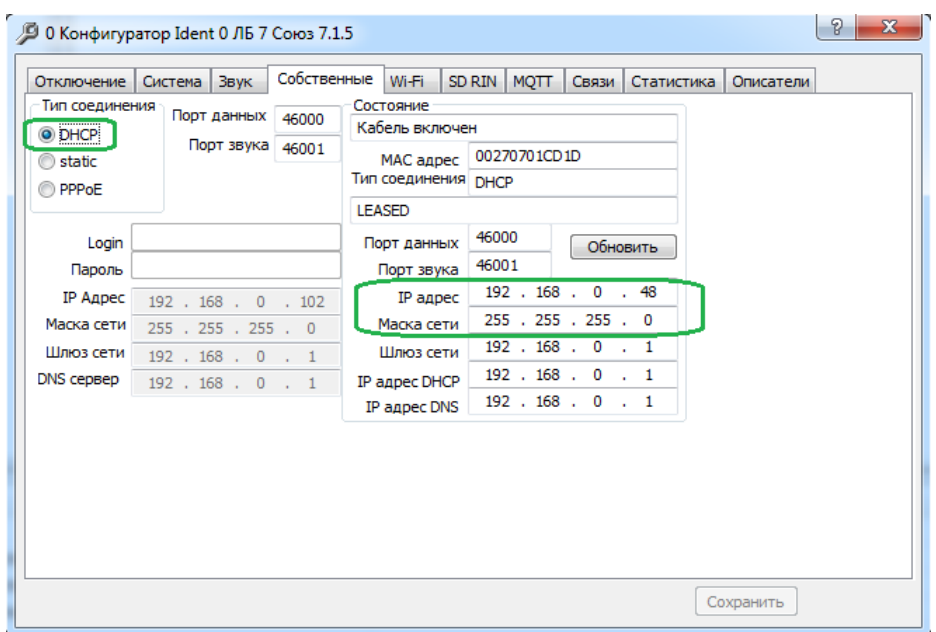

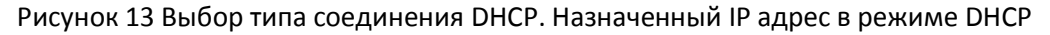

<span id="page-13-1"></span>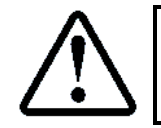

При успешном подключении назначенный IP адрес для ЛБ в режиме DHCP, **IP:192.168.0.48** см. **[Рисунок](#page-13-1) 13** (выделен зелёным цветом)

Для создания описания ЛБ при подключении через роутер, см. абзац **[11.4](#page-17-1) [Добавление описания ЛБ при](#page-17-1)  [локальном подключении](#page-17-1) через роутер**

#### <span id="page-13-0"></span>**10.4.2 Статическое назначение IP адреса**

Если требуется прямое подключение ЛБ к ПК, ноутбуку с использованием патч корда UTP RJ45−RJ45, то необходимо установить тип соединения **static** (выделено зелёным цветом), см. **[Рисунок](#page-13-2) 14** и указать конкретный IP адрес для ЛБ.

В нашем примере:

- $\triangleright$  IP адрес: 192.168.0.50;
- Маска сети: 255.255.255.0.

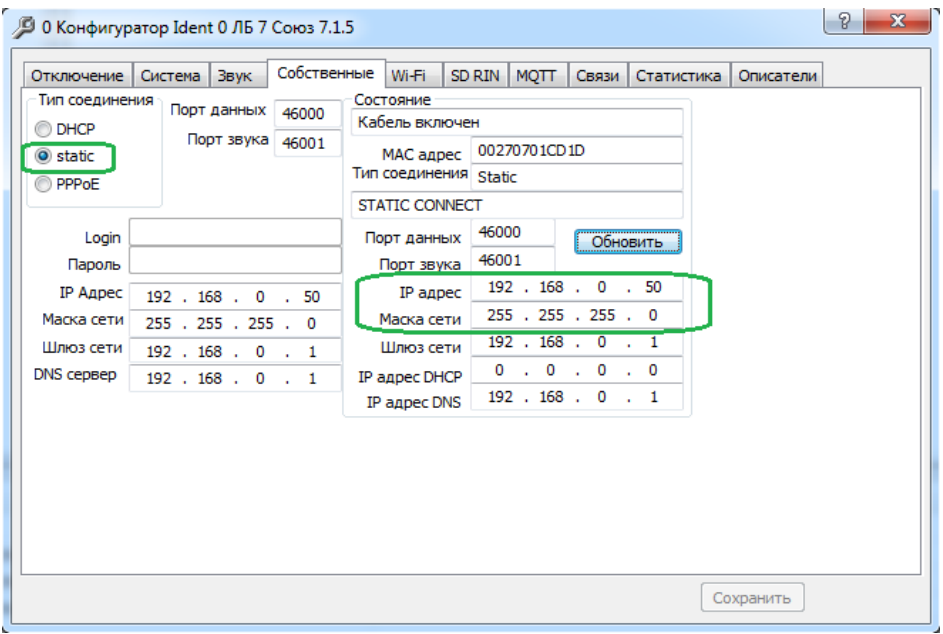

Рисунок 14 Выбор типа соединения static. Назначенный IP адрес в режиме static

<span id="page-13-2"></span>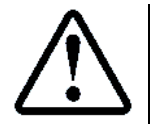

При успешном назначении статического адреса, назначенный адрес, **IP:192.168.0.50** см. **[Рисунок](#page-13-2) 14** (выделен зелёным цветом)

Для создания описания ЛБ при прямом подключении к ПК, ноутбуку, см. абзац **[11.6](#page-18-1) [Добавление описания](#page-18-1)  [ЛБ при прямом подключении ЛБ к ПК, Ноутбуку](#page-18-1)**

#### <span id="page-14-0"></span>**10.5 Настройка Wi−Fi подключения**

ЛБ имеет встроенный Wi−Fi модуль, с помощью которого возможно подключение к роутеру по сети Wi−Fi. Эта функция очень полезна при использовании одно-портовых роутеров 3G/4G, типа Huawei B311-221. Так как единственный порт LAN занят модулем удалённого доступа (МУД), устанавливаемым в СУЛ.

Для настройки Wi−Fi подключения необходимо во вкладке **Wi−Fi** установить разрешение подключений, а также ввести имя сети (SSID) и пароль подключения, см. **[Рисунок](#page-14-2) 15.** Поля выделены зелёным цветом.

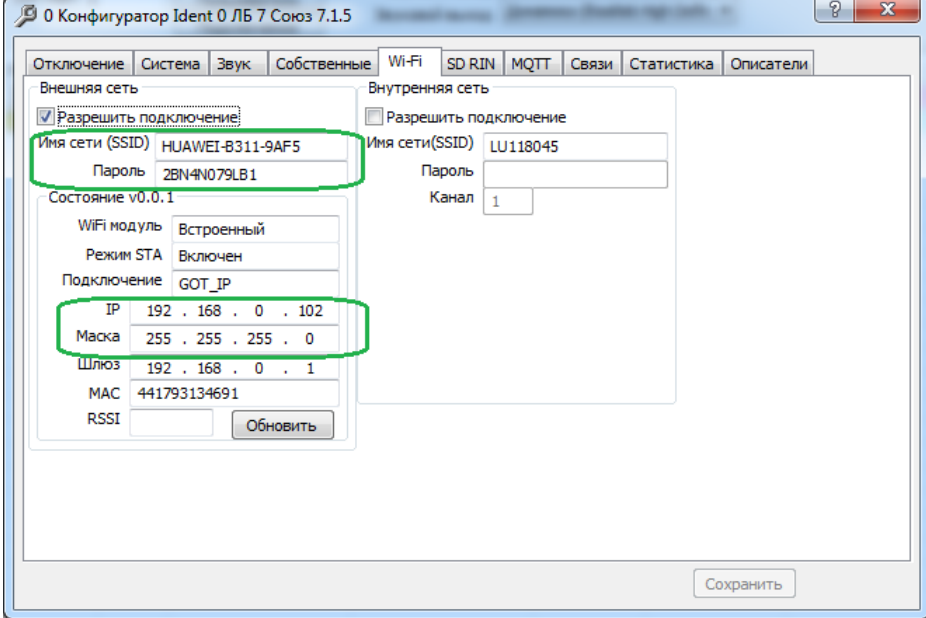

Рисунок 15 Ввод параметров Wi−Fi подключения. Назначенный IP адрес в режиме DHCP

<span id="page-14-2"></span>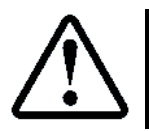

Имя сети (SSID) и пароль подключения к Wi−Fi роутеру обычно указаны на этикетке роутера

При попытках подключения к сети Wi−Fi, светодиод Wi−Fi на ЛБ  $\widehat{\mathfrak{F}}$  будет мигать синим цветом. При успешном подключении к сети Wi−Fi, светодиод Wi−Fi на ЛБ  $\widehat{\mathfrak{F}}$  будет гореть синим цветом.

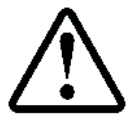

При успешном подключении назначенный IP адрес для ЛБ в режиме DHCP, **IP:192.168.0.102** см. [Рисунок](#page-14-2) 15 (выделен зелёным цветом)

#### <span id="page-14-1"></span>**10.6 Отключение ЛБ от USB порта компьютера**

После завершения конфигурирования ЛБ допускается его отключение от ПК, Ноутбука.

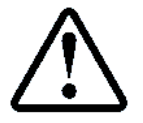

При отсутствии адаптера питания и аккумуляторной батареи, произойдёт отключение питания ЛБ при отключении отключение ЛБ от ПК, Ноутбука

# <span id="page-15-0"></span>**Добавление описаний ЛБ с помощью LKDSProCfg.exe**

После выполнения конфигурирования **ЛБ** необходимо добавить описание каждого ЛБ в систему. Описание добавляется при помощи программы LKDSProCfg.exe

## <span id="page-15-1"></span>**11.1 Запуск LKDSProCfg.exe**

Для запуска необходимо выбрать Пуск  $\rightarrow$  Все программы  $\rightarrow$  Диспетчерский комплекс 'Обь'  $\rightarrow$  ПО для ДК, построенных только из ЛБPro (LKDSProCfg.exe). Выделено зелёным цветом, см. **[Рисунок](#page-15-3) 16**

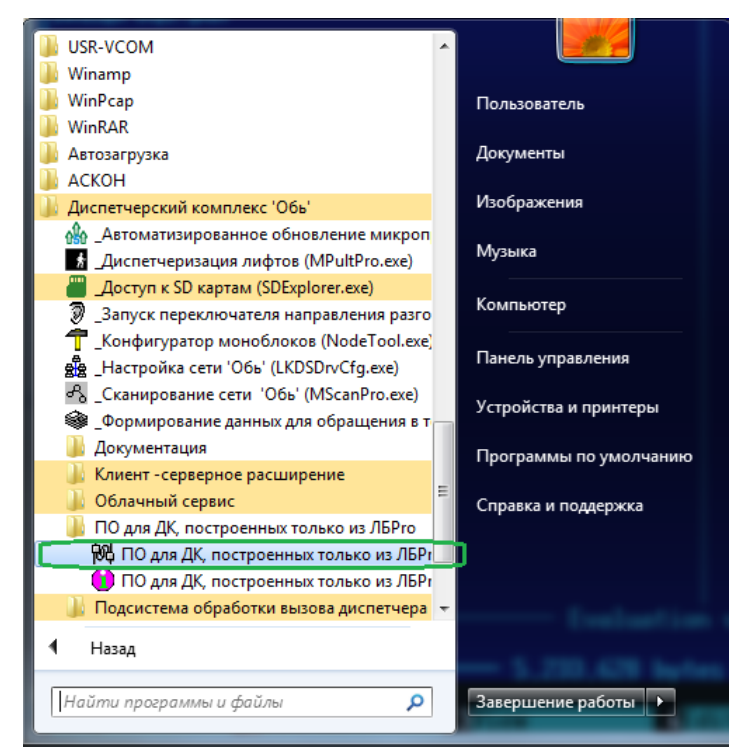

Рисунок 16 Запуск LKDSProCfg.exe

## <span id="page-15-3"></span><span id="page-15-2"></span>**11.2 Добавление описания ЛБ при подключении через LKDSCloud**

Окно программы LKDSProCfg.exe, см. **[Рисунок](#page-16-0) 17**. Для добавления описания нового ЛБ необходимо нажать правой кнопкой мыши на пустых строках и в выпадающем меню выбрать 'Вставить описание ЛБ'. Окно описания блока, см. **[Рисунок](#page-16-0) 17.**

Необходимо задать:

При наличии подключения к сети Internet и использовании сервера LKDSCloud, необходимо установить галочку в поле Связь через LKDSCloud (выделена зелёным цветом).

- Индекс ЛБ: 1 (Для примера);
- Идентификатор ЛБ, см. **[Рисунок](#page-12-4) 12 [Ввод Ключ, повтор ключа](#page-12-5)**. Поле **Идентификатор**;
- Ключ для этого ЛБ, повтор ключа, см. абзац **[10.3](#page-12-0) [Ввод ключа шифрования](#page-12-0);**
- Нажать кнопку **Сохранить**

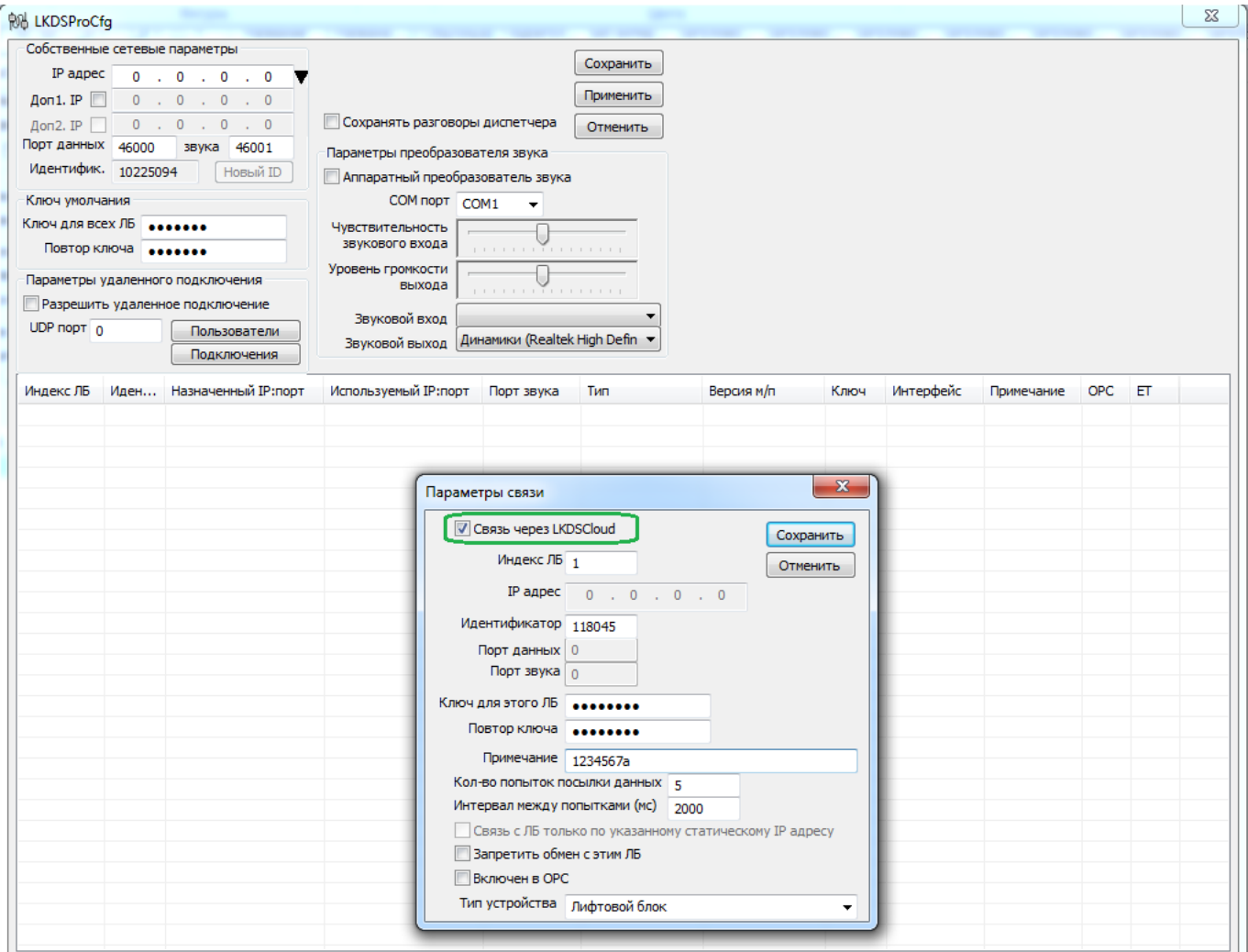

<span id="page-16-0"></span>Рисунок 17 Окно программы LKDSProCfg.exe с окном добавления описания блока. Связь через LKDSCloud После ввода описания ЛБ, окно программы LKDSProCfg.exe примет вид, см. **[Рисунок](#page-16-1) 18**

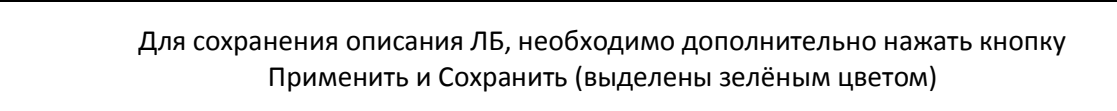

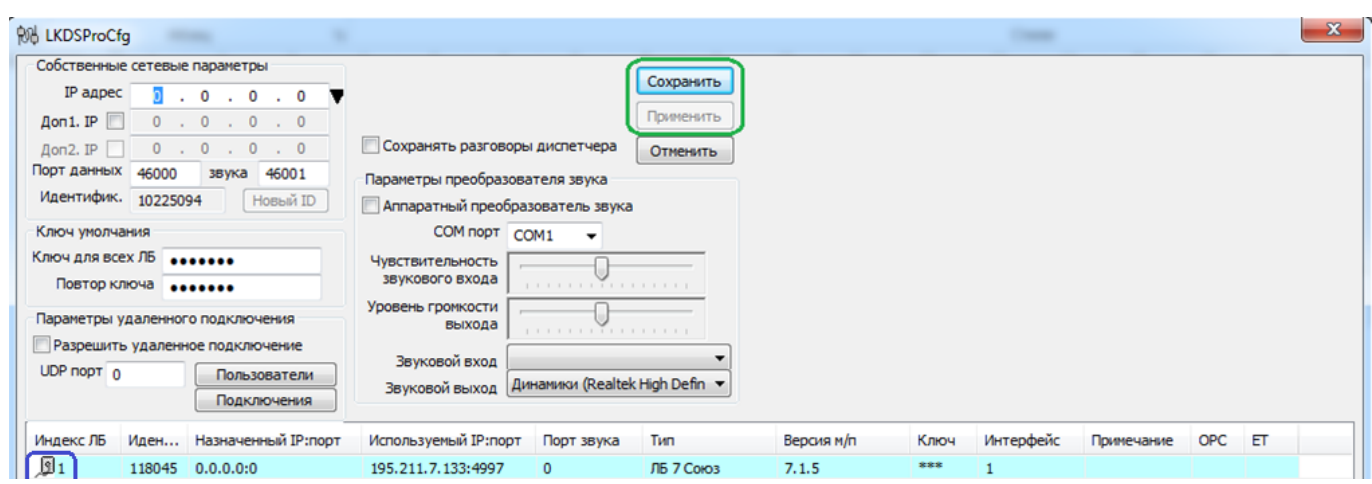

<span id="page-16-1"></span>Рисунок 18 Окно программы LKDSProCfg.exe с добавленным описанием блок

## <span id="page-17-0"></span>**11.3 Проверка подключения ЛБ к серверу LKDSCloud**

При успешном подключении к серверу, значок подключения будет иметь серый цвет (выделен синим цветом), см. **[Рисунок](#page-16-1) 18**

Для проверки того, что ЛБ вышел на связь с LKDSCloud и зарегистрирован там, необходимо выполнить тест "Голосовая петля". Для запуска теста нужно одновременно нажать и отпустить копки "ВКЛ.ЛИФТ" и "ВЫЗОВ" на ЛБ. Если проиграется короткий звук "Гонг", то ЛБ находится во внешнем Inernet, далее, в течение 6 секунд будет производиться передача звука с микрофона ЛБ в LKDSCloud, после чего звук будет передан из LKDSCloud обратно в ЛБ и воспроизведен через динамик.

#### <span id="page-17-1"></span>**11.4 Добавление описания ЛБ при локальном подключении через роутер**

При отсутствии подключения к сети Internet и локальном подключении к ПК, ноутбуку через роутер, необходимо убрать галочку в поле Связь через LKDSCloud (выделена зелёным цветом).

Индекс ЛБ: 1 (Для примера);

IP адрес: Необходимо ввести IP адрес блока (статический или назначенный по DHCP).

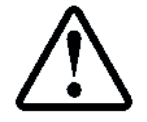

Если подключение выполнено по патч корду UTP RJ45-RJ45 к роутеру, то адрес блока можно посмотреть во вкладке **Собственные: Состояние**, см. **[Рисунок](#page-13-1) 13**

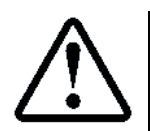

Если подключение выполнено по сети Wi−Fi, то адрес блока можно посмотреть во вкладке **Wi−Fi: Внешняя сеть**, см. **[Рисунок](#page-14-2) 15**

В нашем случае, при подключении к роутеру IP адрес: **192.168.0.48**

- Идентификатор ЛБ, см. **[Рисунок](#page-12-4) 12 [Ввод Ключ, повтор ключа](#page-12-5)**. Поле **Идентификатор**;
- Ключ для этого ЛБ, повтор ключа, см. абзац **[10.3](#page-12-0) [Ввод ключа шифрования](#page-12-0);**
- Нажать кнопку **Сохранить**

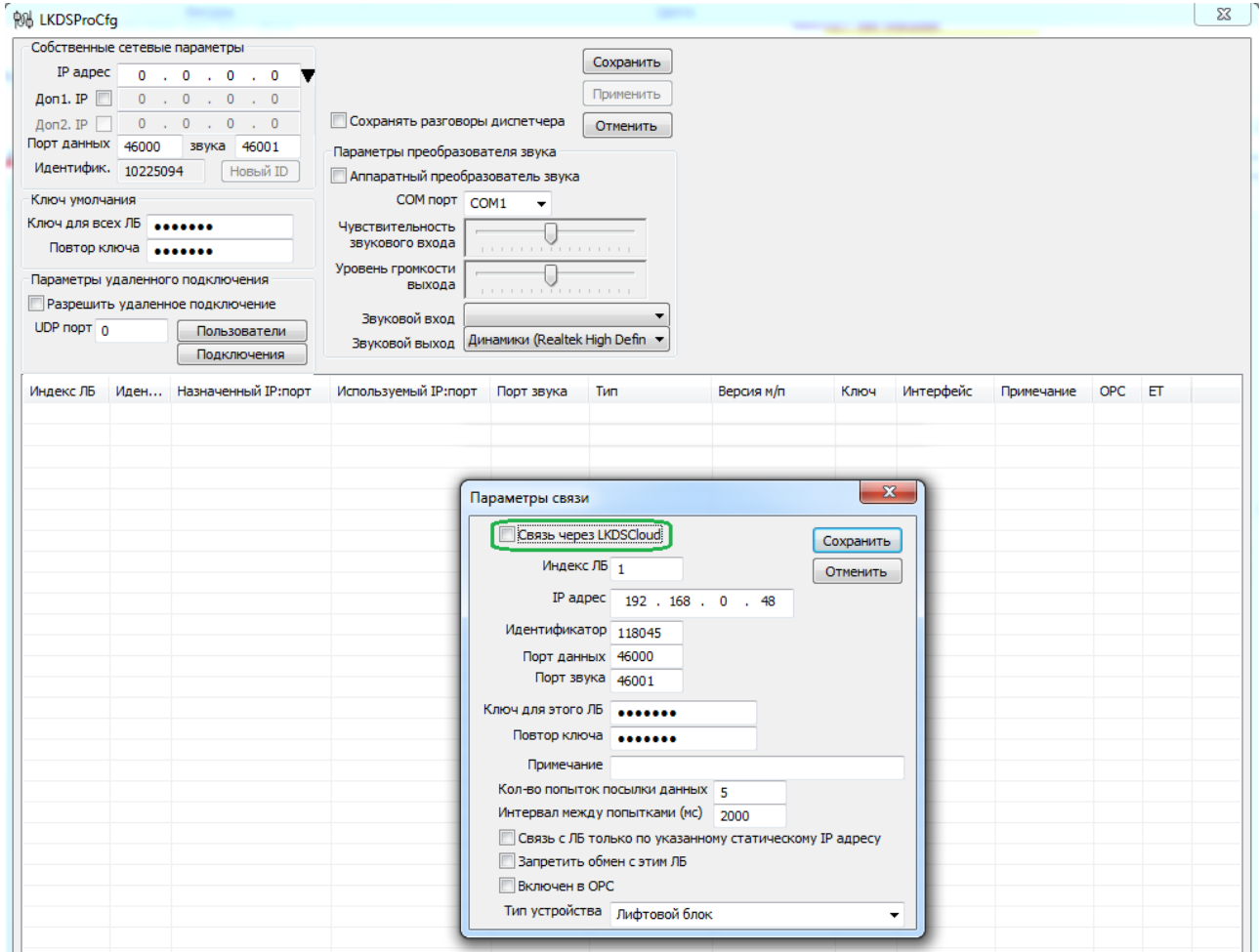

Рисунок 19 Окно программы LKDSProCfg.exe с окном добавления описания блока. Связь локальная

После ввода описания ЛБ, окно программы LKDSProCfg.exe примет вид, см. **[Рисунок](#page-18-3) 20**

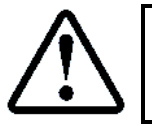

Для сохранения описания ЛБ, необходимо дополнительно нажать кнопку Применить и Сохранить (выделены зелёным цветом)

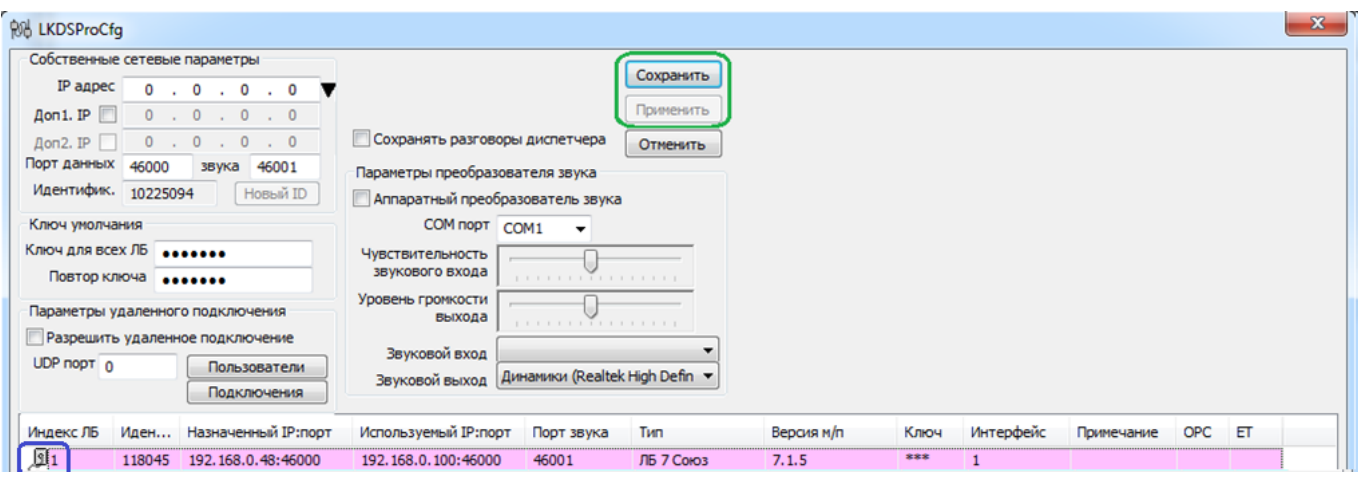

Рисунок 20 Окно программы LKDSProCfg.exe с добавленным описанием блок

#### <span id="page-18-3"></span><span id="page-18-0"></span>**11.5 Проверка подключения ЛБ к локальному серверу**

При успешном подключении к серверу, значок подключения будет иметь серый цвет (выделен синим цветом), см. **[Рисунок](#page-18-3) 20**

#### <span id="page-18-1"></span>**11.6 Добавление описания ЛБ при прямом подключении ЛБ к ПК, Ноутбуку**

При отсутствии подключения к сети Internet и локальном подключении к ПК, ноутбуку напрямую через патч корд UTP RJ45−RJ45, все настройки описания ЛБ см. абзац **[11.4](#page-17-1) [Добавление описания ЛБ при](#page-17-1)  [локальном подключении](#page-17-1) через роутер**, только IP адрес следует взять из:

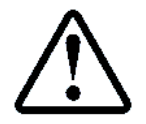

Если подключение выполнено по патч корду UTP RJ45-RJ45 напрямую к ПК, ноутбуку то IP адрес блока можно посмотреть во вкладке **Собственные: Состояние**, см. **[Рисунок](#page-13-2) 14**

## <span id="page-18-2"></span>**11.7 Задание IP адреса ПК, ноутбука при прямом подключении ЛБ**

При статическом назначении IP адреса, см. абзац **[10.4.2](#page-13-0) [Статическое назначение](#page-13-0) IP адреса** необходимо на ПК, ноутбуке задать статический IP адрес так, чтобы ЛБ и ПК, ноутбук находились в одной подсети.

Для этого на ПК, ноутбуке в настройках подключения по локальной сети необходимо открыть свойства протокола TCP/IPv4 и ввести параметры связи как показано на **[Рисунок](#page-18-4) 21**

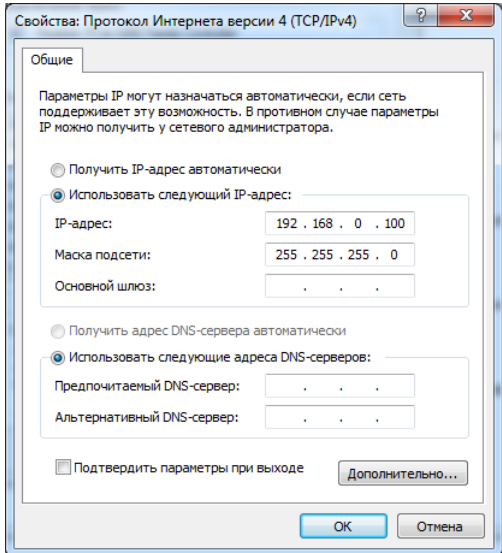

<span id="page-18-4"></span>Рисунок 21 Установка IP адреса ПК, ноутбуку для прямого подключения

# <span id="page-19-0"></span>**Добавление ЛБ в MPultPro**

После выполнения конфигурирования **ЛБ** и добавления описания **ЛБ,** для последующей работы необходимо в диспетчерской программе MPultPro добавить каждый ЛБ

## <span id="page-19-1"></span>**12.1 Запуск MPultPro.exe**

Для запуска необходимо выбрать Пуск  $\rightarrow$  Все программы  $\rightarrow$  Диспетчерский комплекс 'Обь'  $\rightarrow$ \_Диспетчеризация лифтов (MPultPro.exe). Выделено зелёным цветом, см. **[Рисунок](#page-19-3) 22**

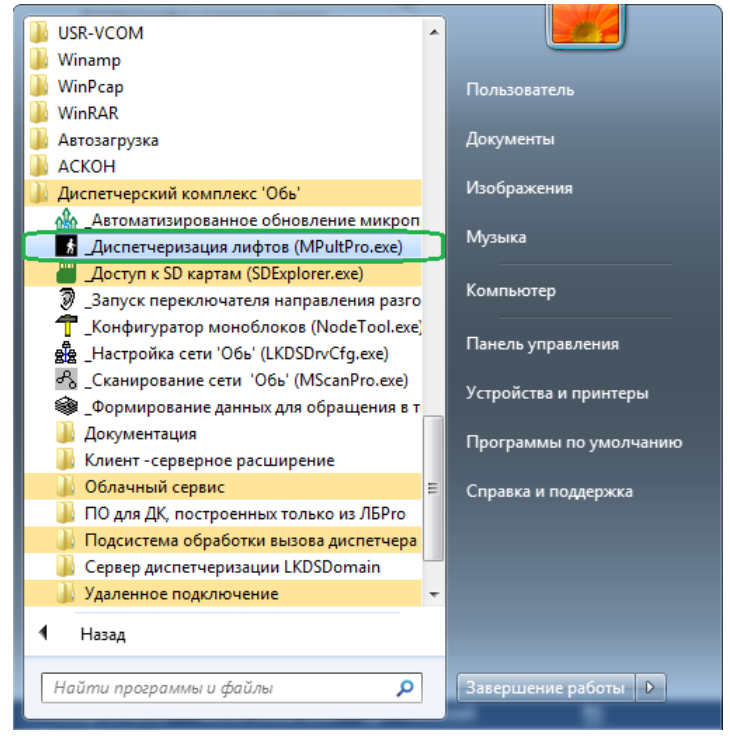

Рисунок 22 Запуск MPultPro.exe

#### <span id="page-19-3"></span>Фрагмент окна программы показан на **[Рисунок](#page-19-4) 23**

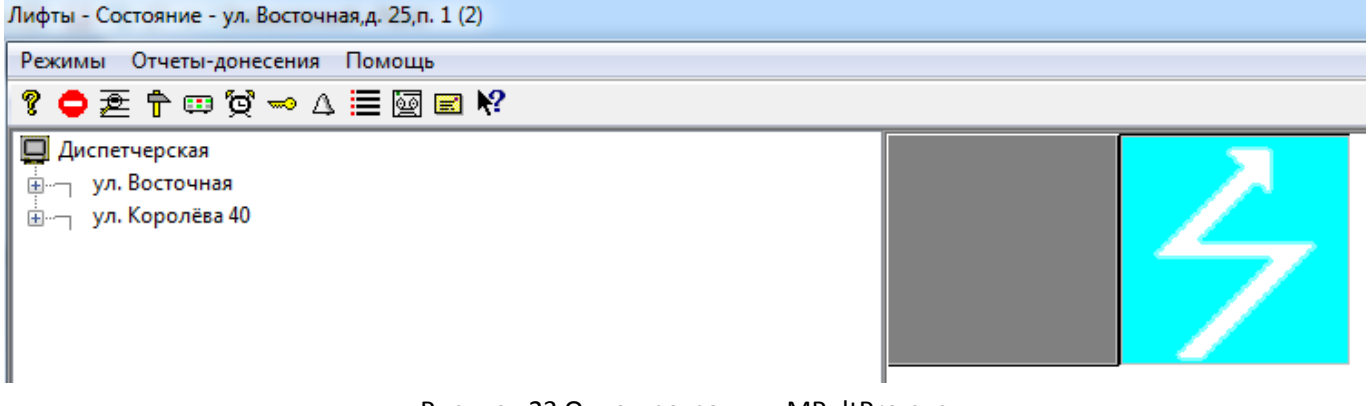

Рисунок 23 Окно программы MPultPro.exe

#### <span id="page-19-4"></span><span id="page-19-2"></span>**12.2 Переход в режим Администратора**

Для добавления ЛБ необходимо перейти в режим Администратор. Режимы  $\rightarrow$  Перейти в режим Администратора. Пароль для входа **123456**, см. **[Рисунок](#page-20-1) 24**

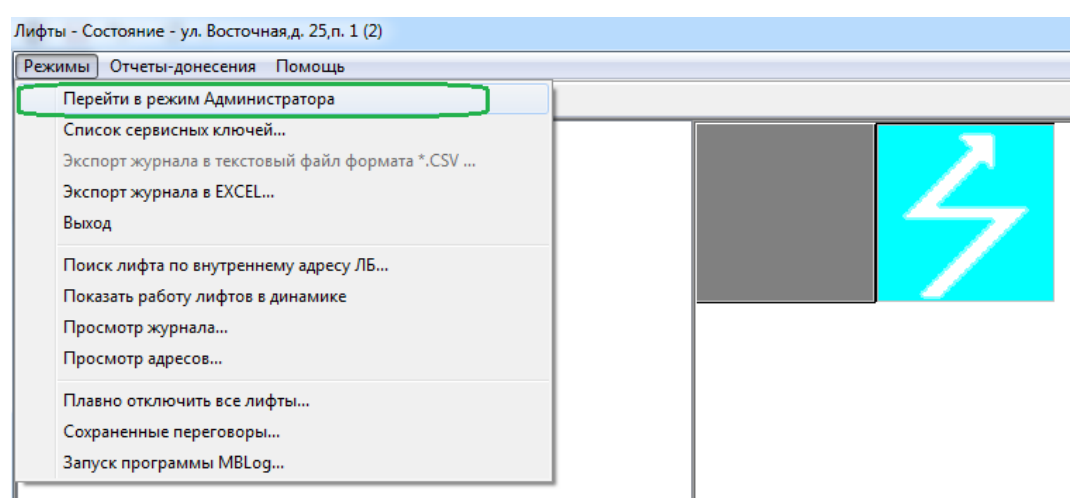

Рисунок 24 Вход в режим Администратора

## <span id="page-20-1"></span><span id="page-20-0"></span>**12.3 Добавление ЛБ в MPultPro**

Для добавления ЛБ необходимо в режиме Администратор, нажать правую кнопку мыши на вкладке **Диспетчерская**, см. [Рисунок](#page-20-2) 25 и последовательно выполнить следующие действия:

- Вставить улицу;
- Вставить дом;
- Вставить лифт.

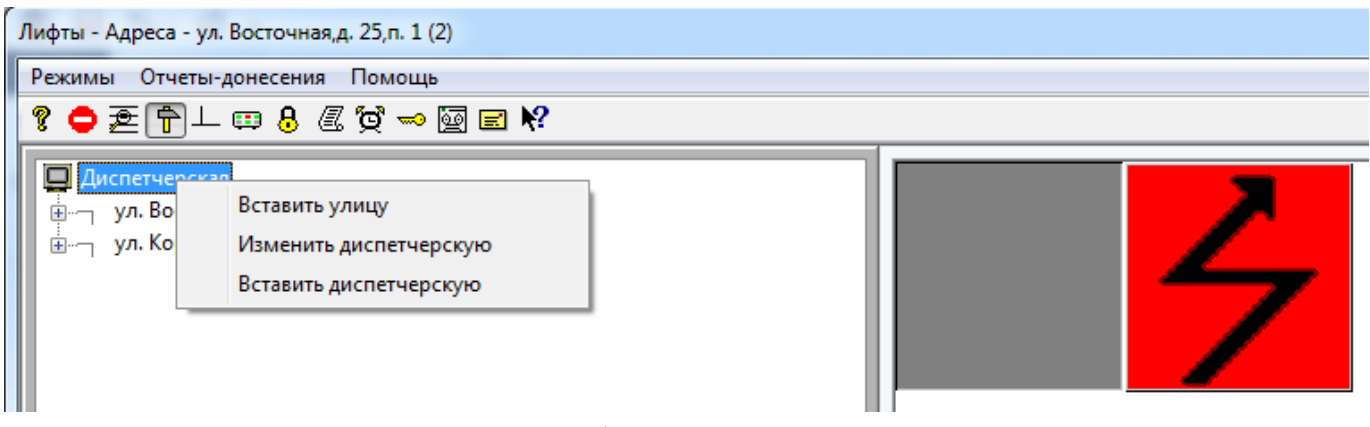

Рисунок 25 Добавление ЛБ в систему

<span id="page-20-2"></span>При добавлении лифта в систему важным моментом является указание индекса описания ЛБ6Pro, см. **[Рисунок](#page-21-2) 26**. Он должен соответствовать индексу, введённому при добавлении описания блока, см. **[Рисунок](#page-16-0) 17**. (Поле Индекс ЛБ)

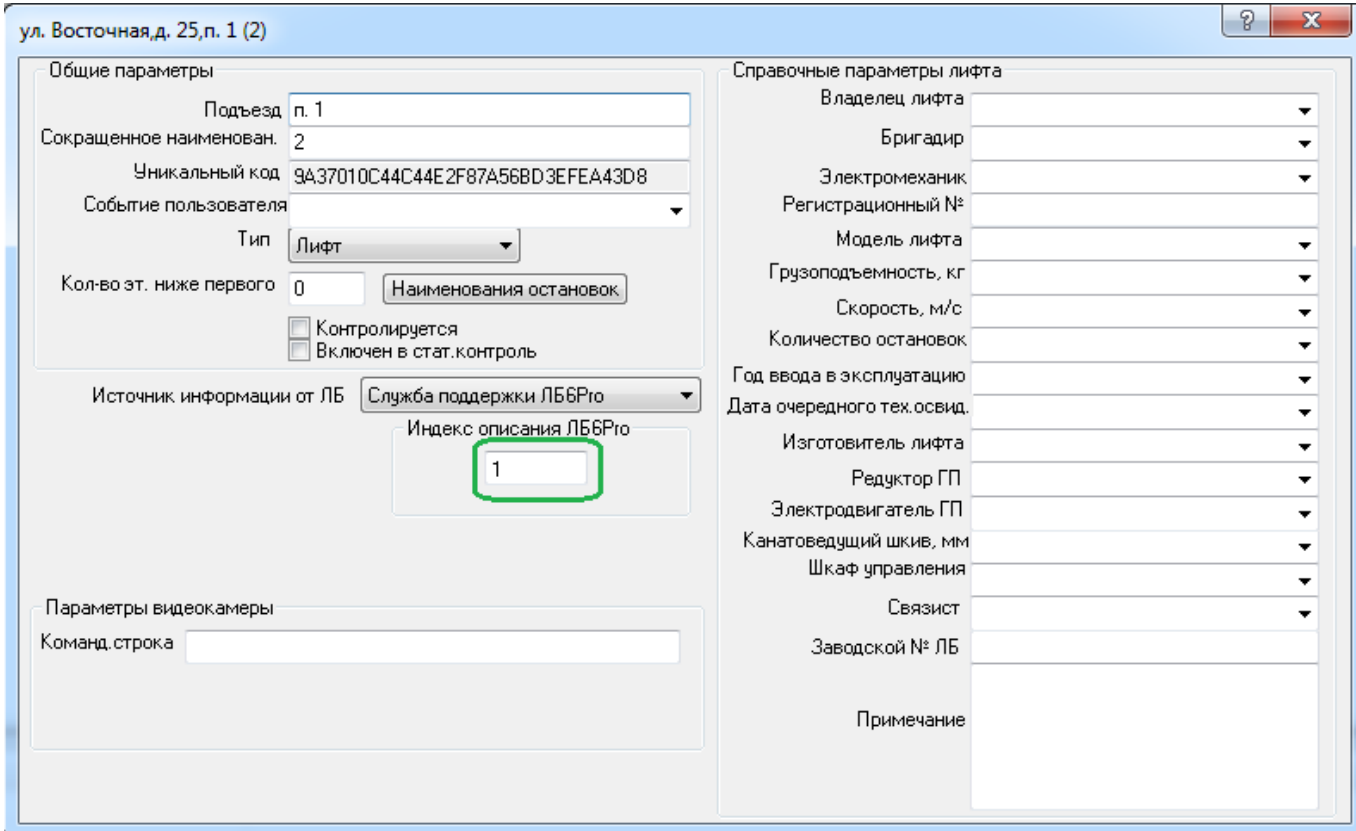

Рисунок 26 Индекс описания ЛБ6Pro

<span id="page-21-2"></span>После добавления объекта необходимо вернуть в режим Оператора, и новый лифт с ЛБ появится в программе **MPult**. См. **[Рисунок](#page-19-4) 23**

# <span id="page-21-0"></span>**Обновление ПО ЛБ**

При наличии новой версии ПО для СУЛ СОЮЗ 2.0 имеется возможность локального обновления микропрограммы ЛБ. Локальное обновление рекомендуется выполнять с использованием ПК, ноутбука и кабеля USB−miniUSB, см. **[Рисунок](#page-4-1) 2 Кабель USB−[miniUSB.](#page-4-2)** 

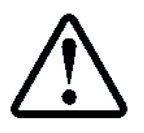

Подключение ЛБ к ПК, ноутбуку см. абзац **[9.1](#page-9-2) Подключение ЛБ к USB [порту компьютера, установка драйвера](#page-9-2) USB − СМ3**

Новые версии ПО доступны на сайте организации−разработчика ЛБ ООО Лифт-комплекс ДС:

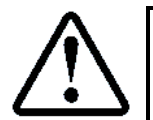

<https://www.lkds.ru/firmware/> Новая версия ПО СУЛ СОЮЗ 2.0 №7.17 доступна по ссылке: [https://www.lkds.ru/upload/firmware/lbv7\\_cm3/soyuz/62r\\_lbsyz717.b08](https://www.lkds.ru/upload/firmware/lbv7_cm3/soyuz/62r_lbsyz717.b08)

## <span id="page-21-1"></span>**13.1 Запуск MProgPro.exe**

Для обновления микропрограмм ЛБ следует использовать программу MProgPro.exe. Скачать можно по ссылке:

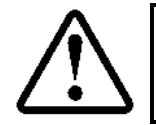

<https://lkds.ru/soft/unpacked/LKDSDrv/Tools/MProgPro.exe>

После скачивания, установки размещение программы в папке: **[\\LKDSDrv\Tools\MProgPro.exe.](file://///LKDSDrv/Tools/MProgPro.exe)** После запуска, окно программы имеет вид, см. **[Рисунок](#page-22-2) 27**

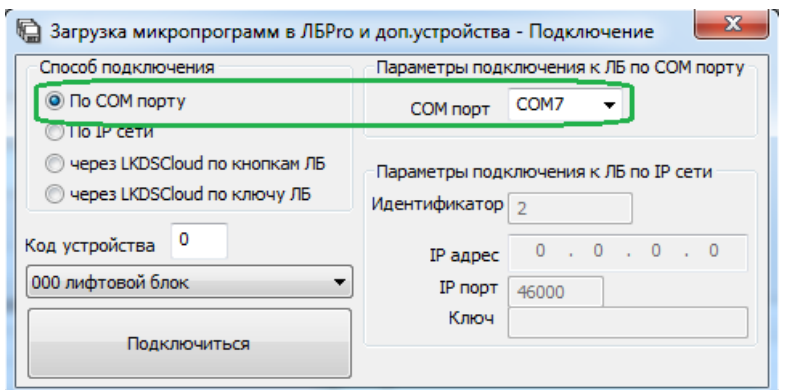

Рисунок 27 Окно программы MProgPro. Подключение к ПК, ноутбуку

#### <span id="page-22-2"></span><span id="page-22-0"></span>**13.2 Подключение к ЛБ**

Необходимо выбрать COM порт и нажать кнопку **Подключиться**, см. **[Рисунок](#page-22-2) 27.** Окно загрузки микропрограмм, см. **[Рисунок](#page-22-3) 28.** ЛБ содержит 8 страниц памяти.

В каждую страницу может быть загружена своя версия ПО, которая может быть установлена как активная.

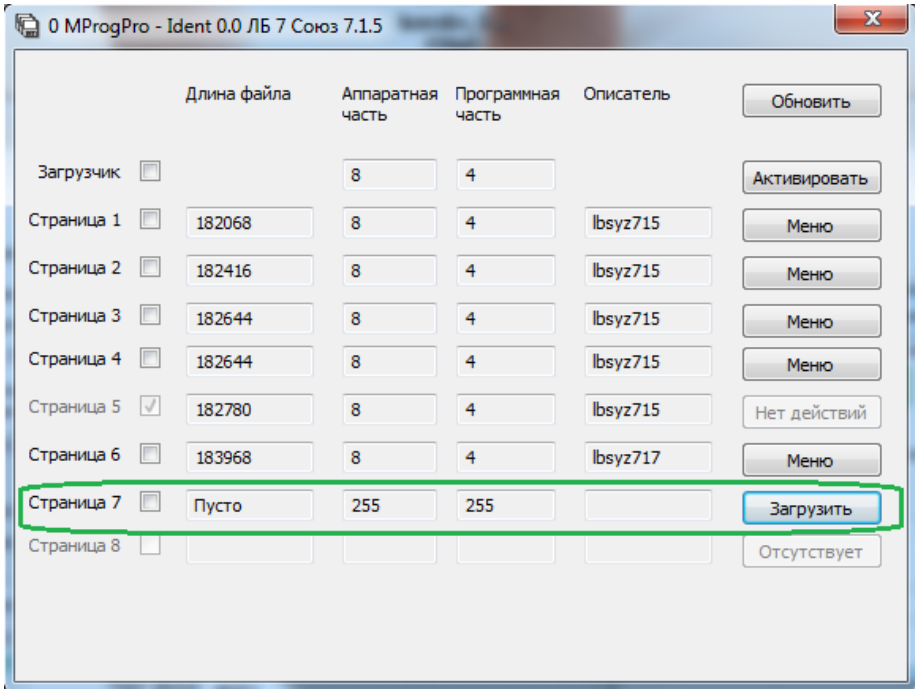

Рисунок 28 Окно загрузки микропрограмм MProgPro. Страница 7 свободная

#### <span id="page-22-3"></span><span id="page-22-1"></span>**13.3 Загрузка микропрограммы**

Для загрузки следует выбрать пустую страницу, в нашем случае страница 7 (выделена зелёным цветом), см. **[Рисунок](#page-22-3) 28**.

Далее следует нажать кнопку **Загрузить** и выбрать файл прошивки (в нашем случае 62r\_lbsyz717.b08). После завершения загрузки, Страница 7 примет вид, см. **[Рисунок](#page-23-1) 29**

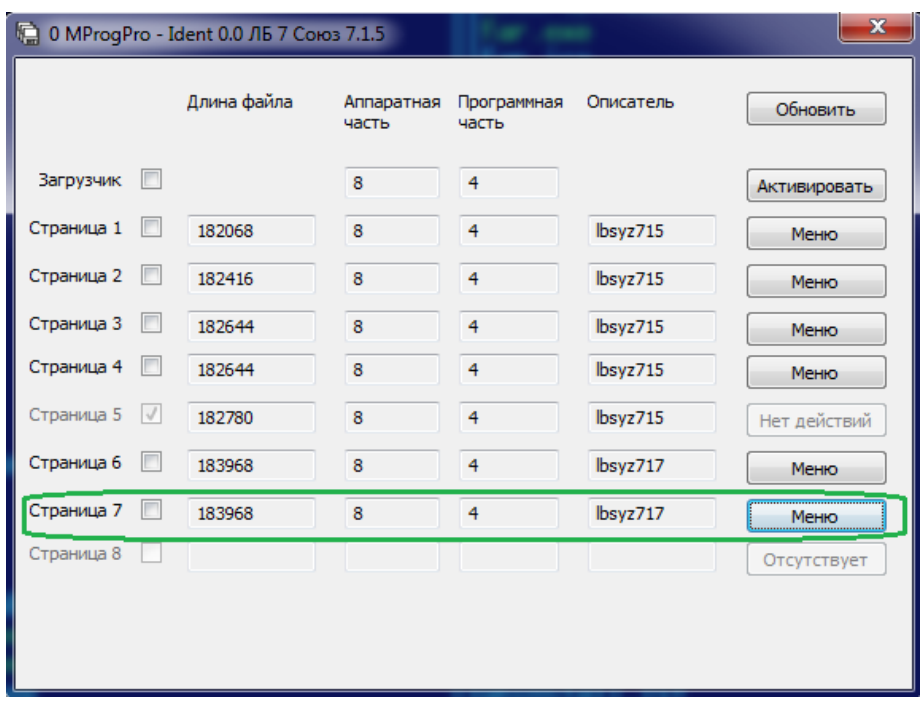

Рисунок 29 Окно загрузки микропрограмм MProgPro. Страница 7 загружена

#### <span id="page-23-1"></span><span id="page-23-0"></span>**13.4 Активация микропрограммы**

После загрузки микропрограммы необходимо активировать данную страницу памяти. Для этого необходимо нажать на кнопку **Меню**, напротив Страница 7 и выбрать вкладку Активировать (выделена зелёным цветом), см.

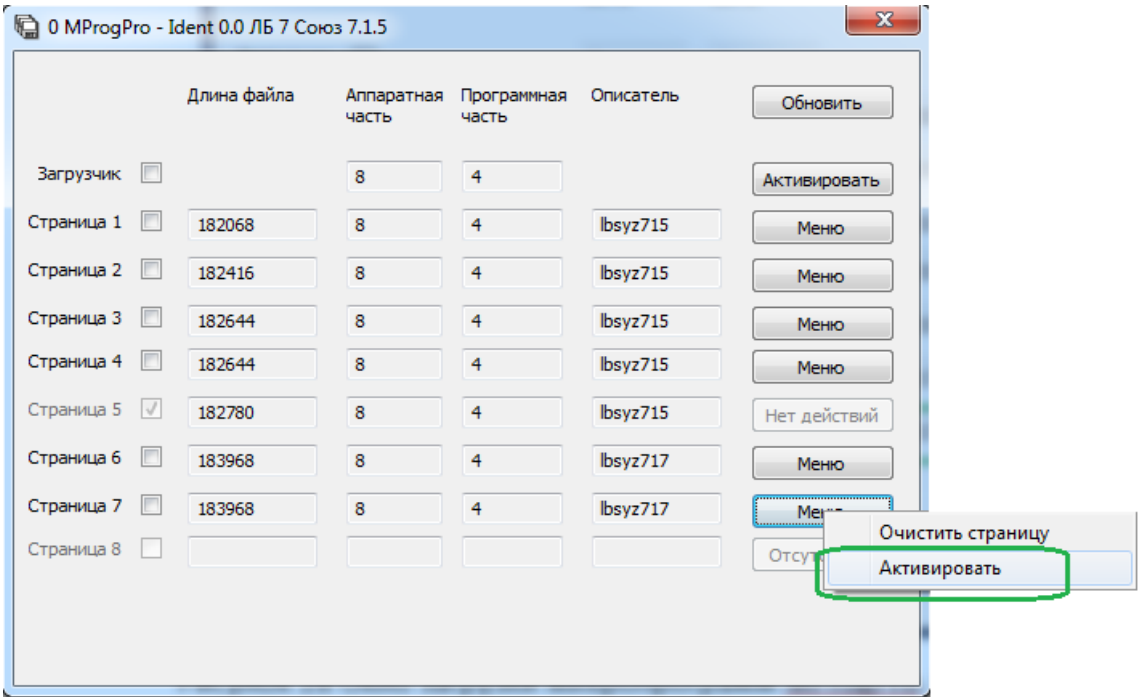

Рисунок 30 Окно загрузки микропрограмм MProgPro. Активация страницы 7

После завершения активации, напротив Страницы 7, появиться галочка (выделена зелёным цветом), см. **[Рисунок](#page-24-1) 31**, что означает активность данной страницы микропрограммы.

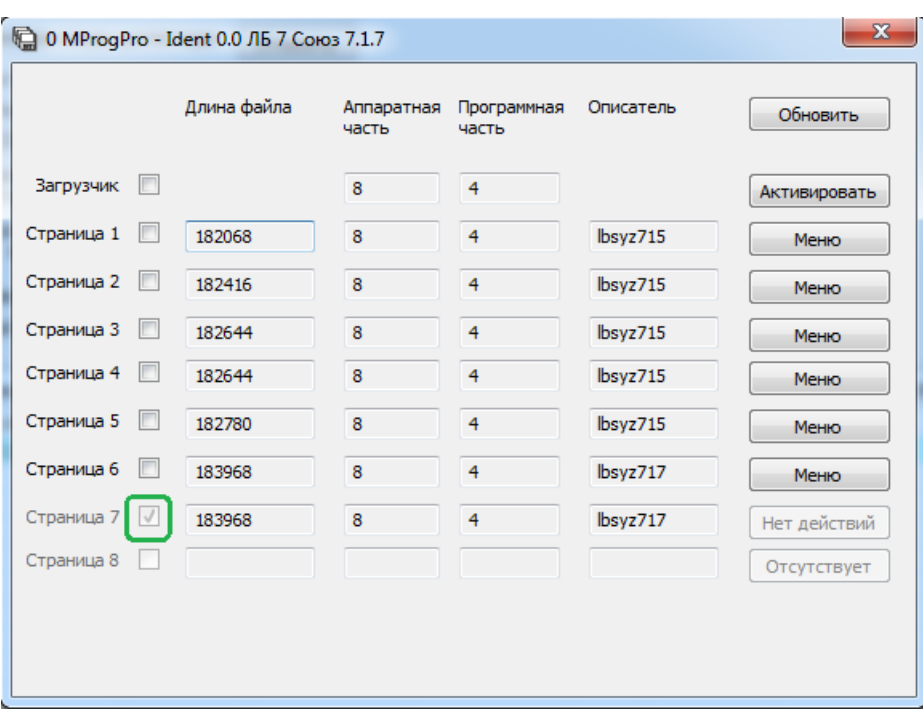

Рисунок 31 Окно загрузки микропрограмм MProgPro. Страница 7 Активирована

## <span id="page-24-1"></span><span id="page-24-0"></span>**13.5 Отключение питания ЛБ**

После завершения обновления и последующей работы, рекомендуется обесточить ЛБ на несколько секунда. Для этого необходимо:

- Отключить кабель USB−miniUSB от ЛБ или ПК, ноутбука;
- Убрать перемычку аккумуляторной батареи (XP4:1÷3);
- Отключить адаптер питания.